# **National Bank of the Republic of North Macedonia**

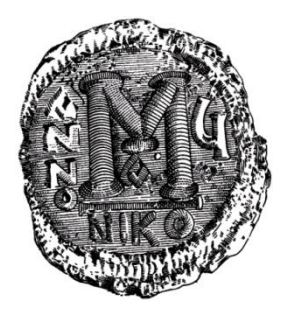

**Instructions for setting up web browsers to display certain sections of the web site www.nbrm.mk**

> December 2020 Version 1.0

## **Contents**

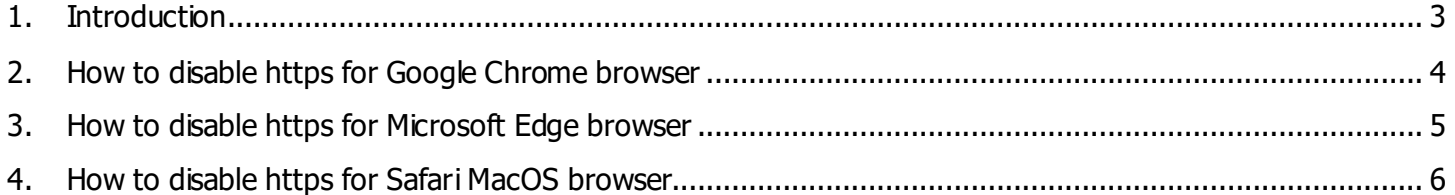

### <span id="page-2-0"></span>**1. Introduction**

1.1 In order to increase security when visiting the National Bank website, additional measures for the use of SSL technology have been introduced. One of them is to prefer the use of https through HSTS technology which is supported by most browsers (The compatibility matrix can be seen at the following link <https://caniuse.com/?search=hsts>).

#### 1.2 **How does it function**?

On the first visit, the user has the opportunity to choose whether to use http or https

In case one decides to use http, the user can choose which protocol to use also the next time.

Once decided on https, the browser will not allow the use of http when visiting the site until a certain period of time elapse.

1.3 Who is this guide for?

As the implementation of the https protocol is undeway and not fully completed, there are contents for the display of which it is necessary to use the http protocol. These Instructions also provide details on how to put off the preference for using of https for more popular browsers. Because the http protocol is insecure, for your security better use https wherever possible. Moreover, under no circumstances share your data through http. So, use http only in case you need to view content from од [www.nbrm.mk](http://www.nbrm.mk/) that is not displayed via https.

### <span id="page-3-0"></span>**2. How to disable https for Google Chrome browser**

- 2.1. Close all windows displaying [www.nbrm.mk](http://www.nbrm.mk/)
- 2.2. Enter chrome://net-internals/#hsts in the address field

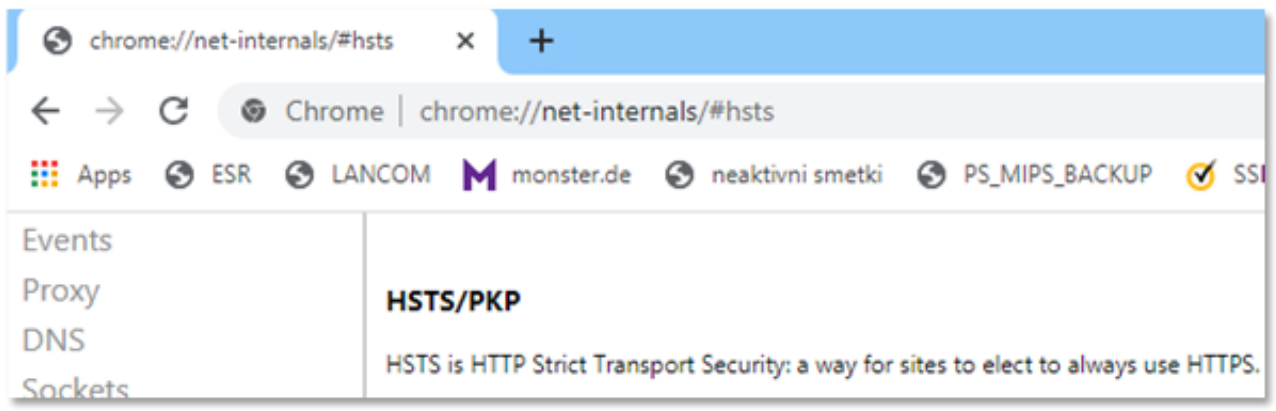

- 2.3. In the section "Delete domain security policies", field Domain, enter www.nbrm.mk
- 2.4. Click the button "Delete"
- 2.5. In the section Query HSTS/PKP domain, in the field Domain, enter www.nbrm.mk
- 2.6. Click the button "Query".
- 2.7. The response that should be given is "Not found".

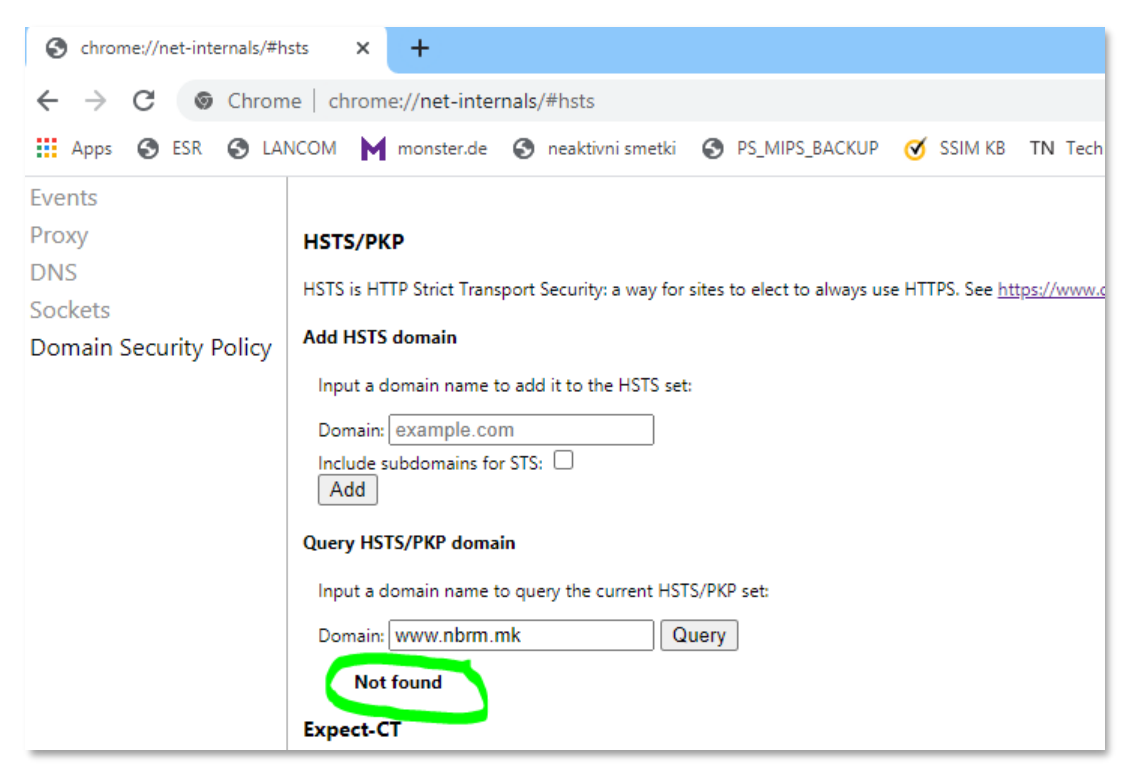

2.8. Repeat the items 2.3-2.7 also for nbrm.mk, if needed.

## <span id="page-4-0"></span>**3. How to disable https for Microsoft Edge browser**

- 3.1. Close all open windows displaying [www.nbrm.mk](http://www.nbrm.mk/)
- 3.2. Enter edge://net-internals/#hsts in the address field

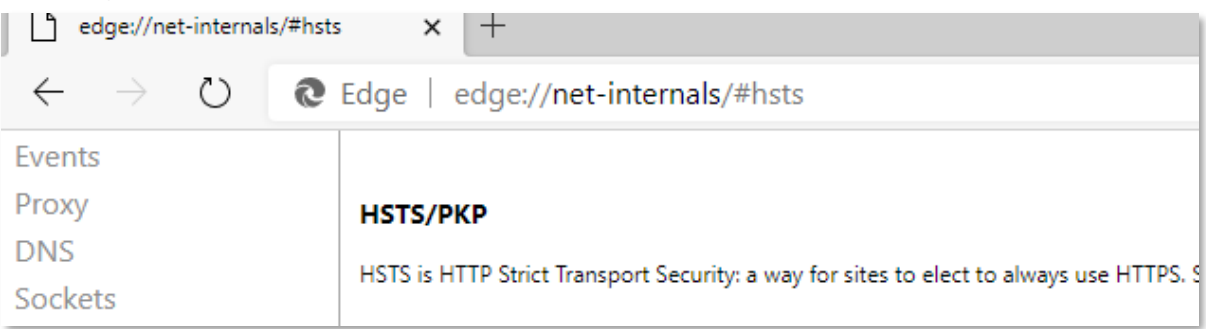

- 3.3. At the very bottom, in the section "Delete domain security policies", in the field Domain, enter www.nbrm.mk
- 3.4. Click the button "Delete"
- 3.5. In the section Query HSTS/PKP domain, in the field Domain, insert www.nbrm.mk
- 3.6. Click the button "Query".
- 3.7. The response that should be given is "Not found"

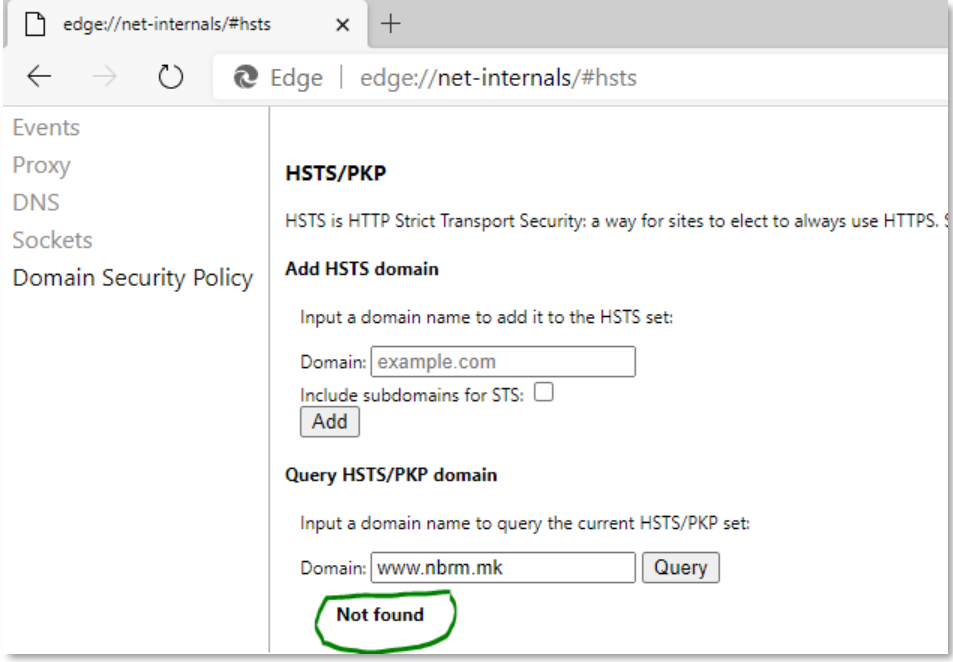

3.8. Repeat the items 2.3-2.7 also for nbrm.mk, if needed.

# <span id="page-5-0"></span>**4. How to disable https for Safari MacOSbrowser**

- 4.1 Close the browser.
- 4.2 Delete the file ~/Library/Cookies/HSTS.plist
- 4.3 Reopen it.